# **Team Feature – Team Captain**

### **Tutorial**

- Signing up as a Team
- Logging into the Team Dashboard/Account
- Adding Team Members
- Applying for an Opportunity as a Team
- Scheduling the Team
- Scheduling Team Members

## **Signing up a Team**

Before you can apply for an opportunity, you must signup/register your team on the organization website. Click on the tab labelled "Teams" to proceed to the signup page.

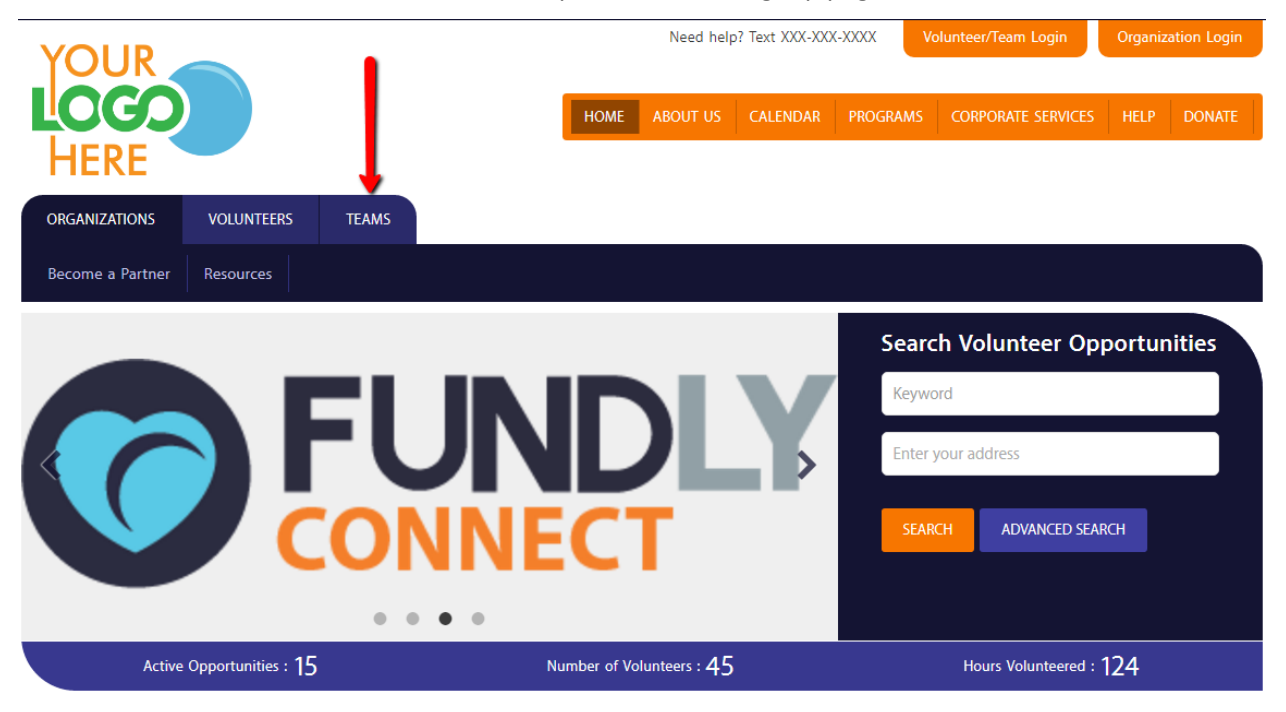

The page will automatically open the 'Team Signup' page where you'll have to enter your email address or link this to your social media accounts (e.g. Facebook/Google+).

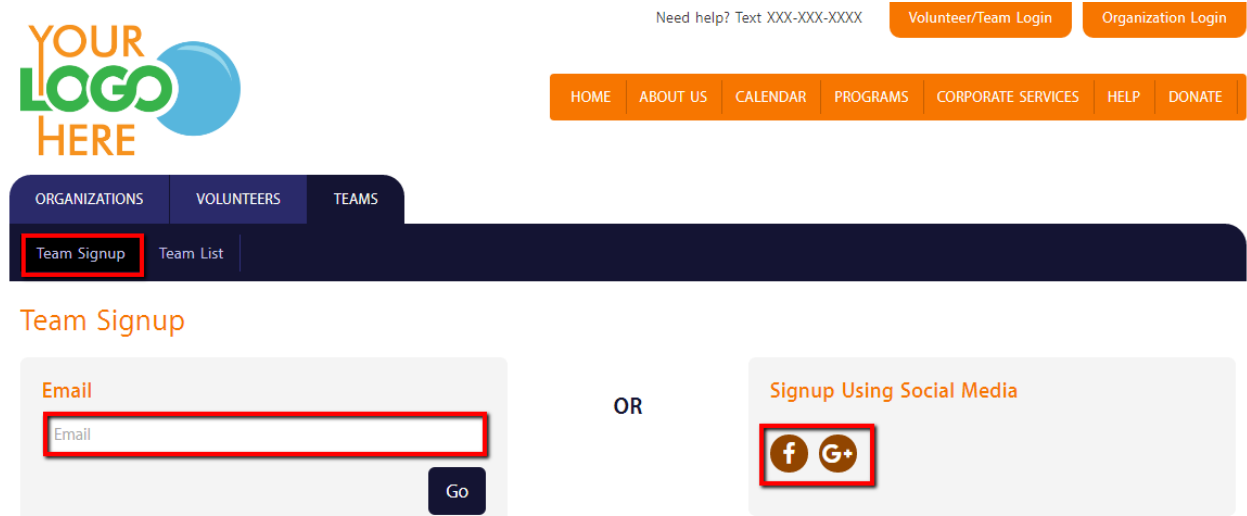

The next steps will be to enter your team information as well as information needed/required by the organization. You will have to enter the Team Captain's information, which will be the main contact person of the team.

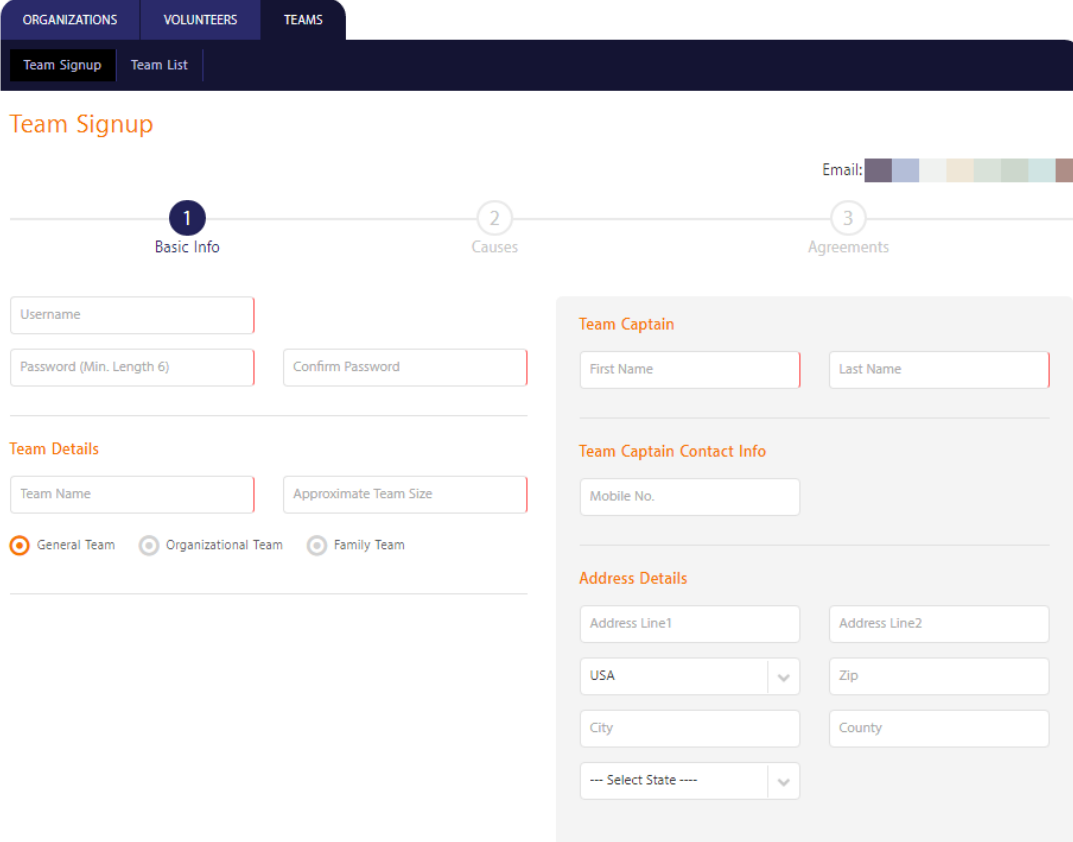

After completing the steps, it will display a confirmation message.

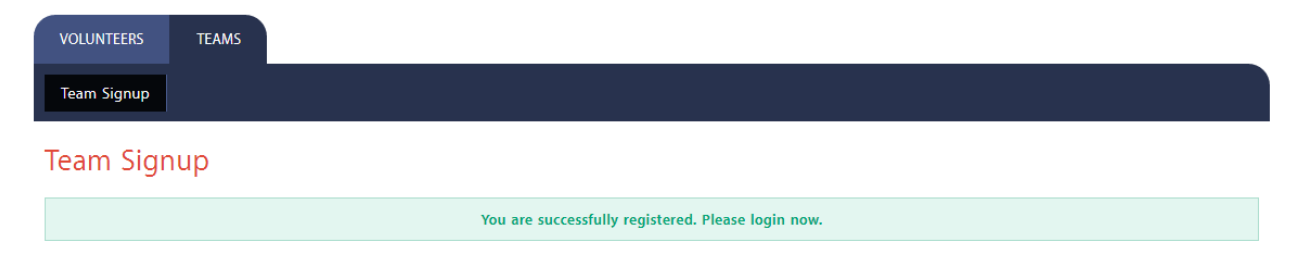

### **Logging into the Team Dashboard/Account**

To login to your Team Dashboard/Account, just click on the 'Volunteer/Team Login' button on the upper right corner of the website page.

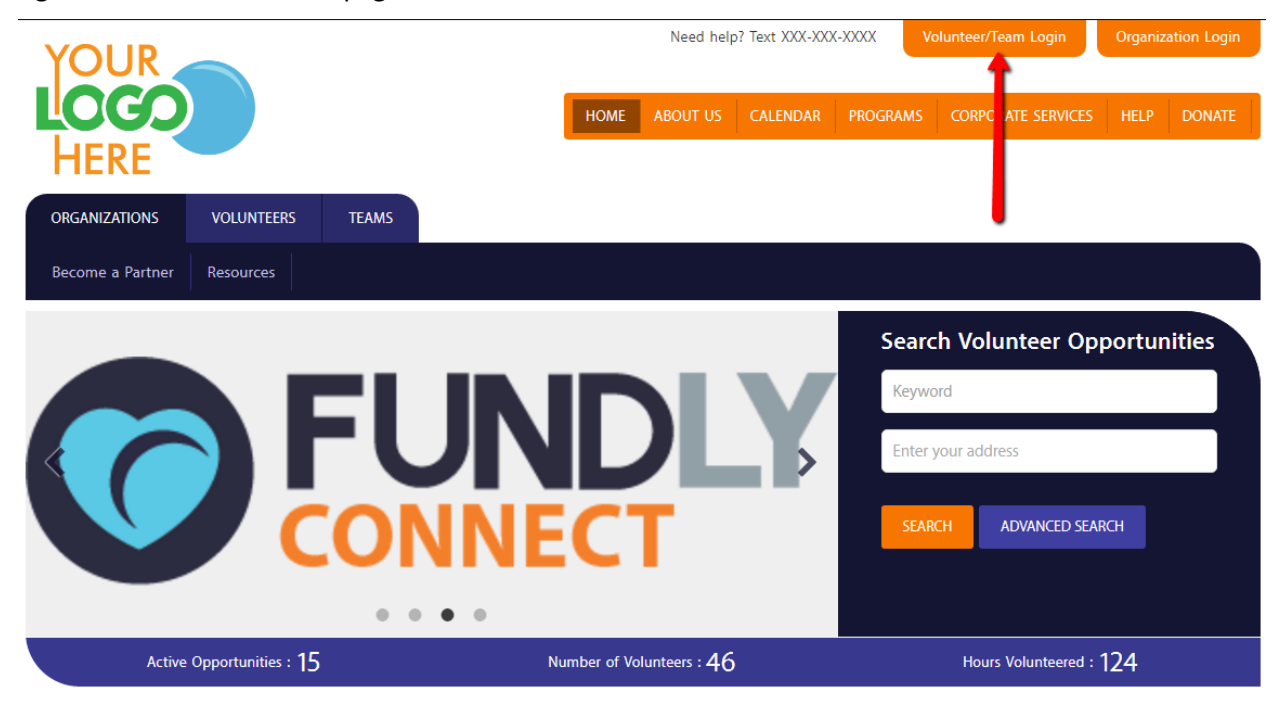

It will open a pop up where you can either log in or sign up. Since we have already completed your signup, you can now login using the Username and Password you have entered on signup or click on the social media link.

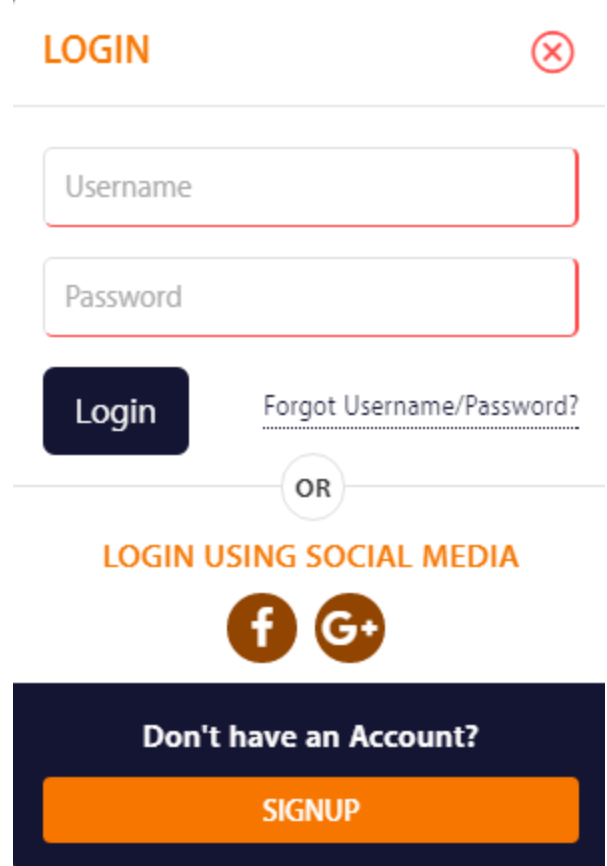

After the page loads, you will notice that your account name will be displayed at the top right corner of the screen. You will also see a 'Go To Dashboard' link which will take you to your Account portal. Click on that link.

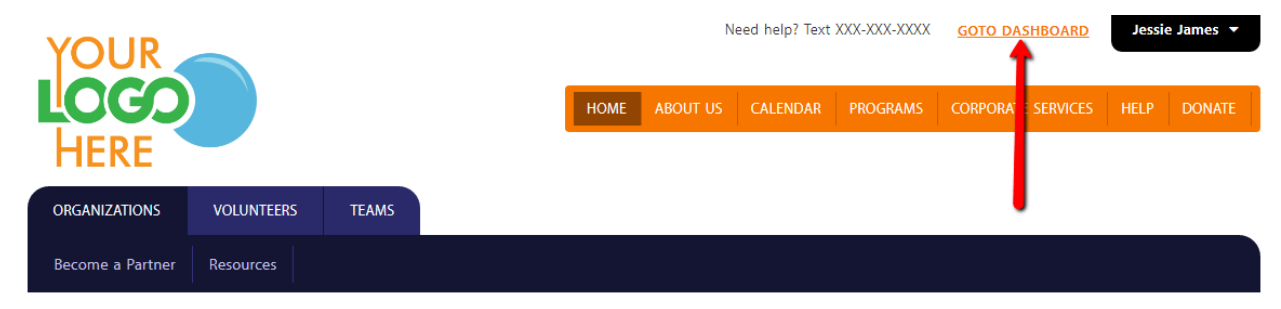

The page will redirect you to the Team Captain's Volunteering Dashboard where it displays the Team Captain's volunteering information.

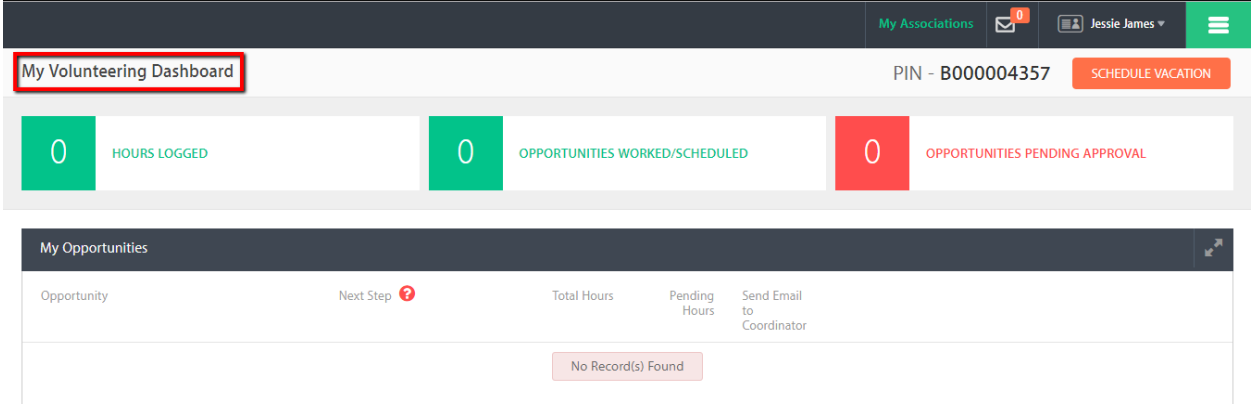

In order to switch to the Team's Dashboard, you must click on the main menu (which is found at the top right corner of the page), then select 'Team Dashboard'.

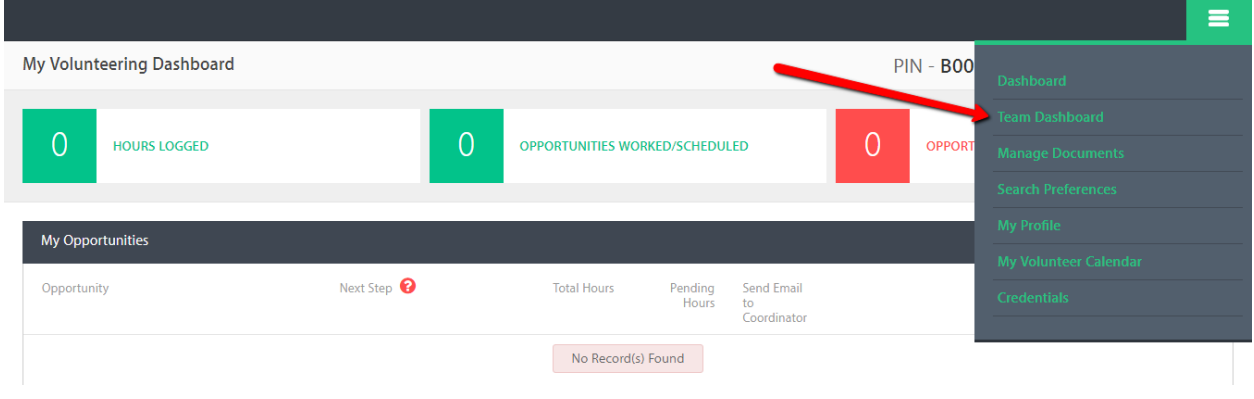

This opens your Team Dashboard where you can manage your team information and data.

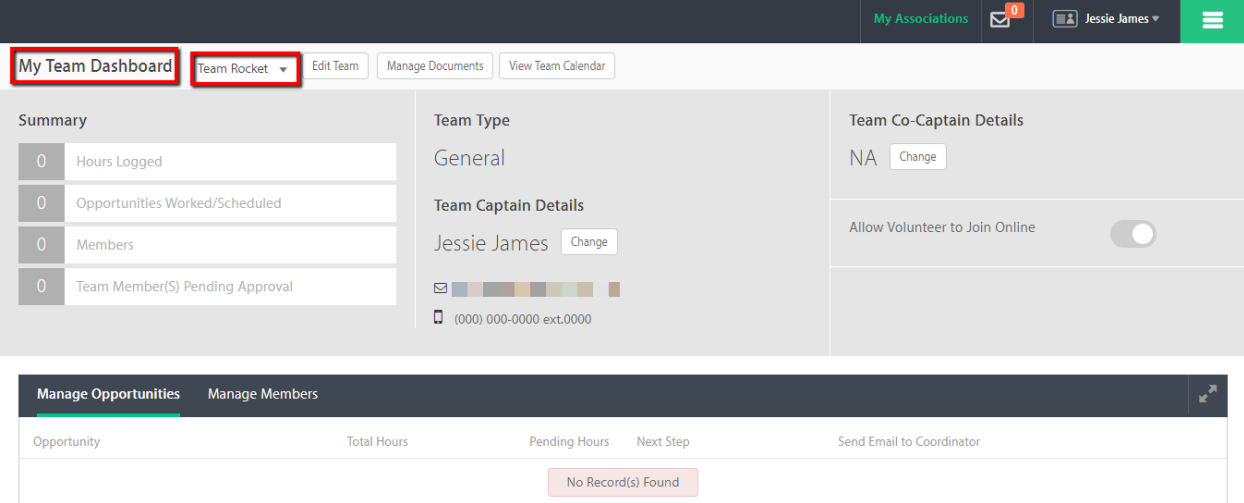

### **Adding Team Members**

The Team Dashboard is also where you can add your team members. The 'Manage Members' tab is where you enter the member's information (First and Last Name, Email and Mobile No.) to add them.

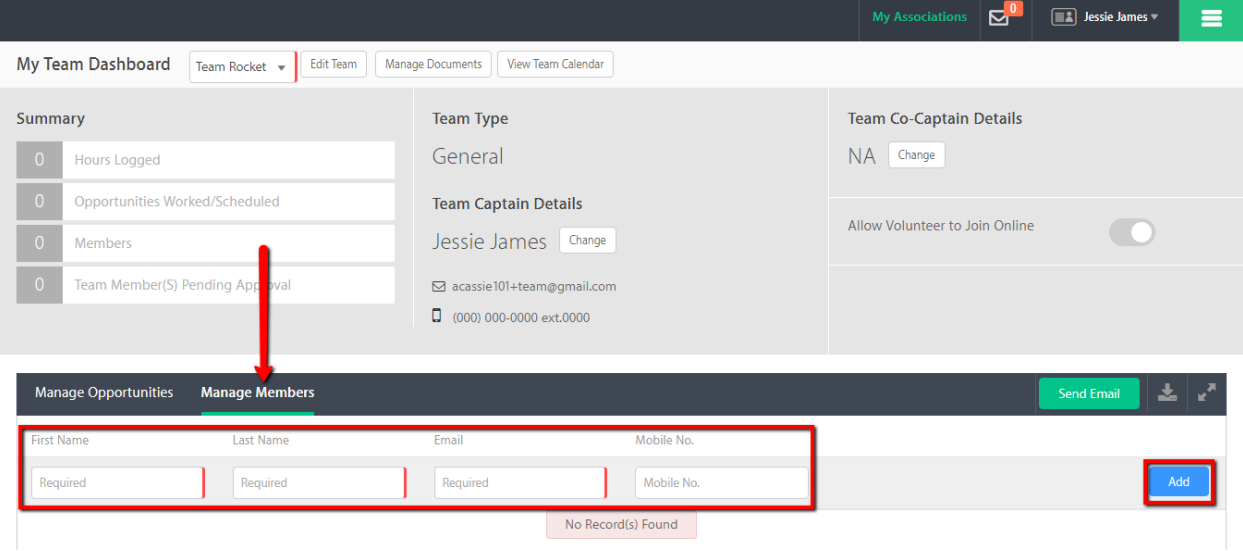

The 'Manage Members' tab will display members successfully added to the team.

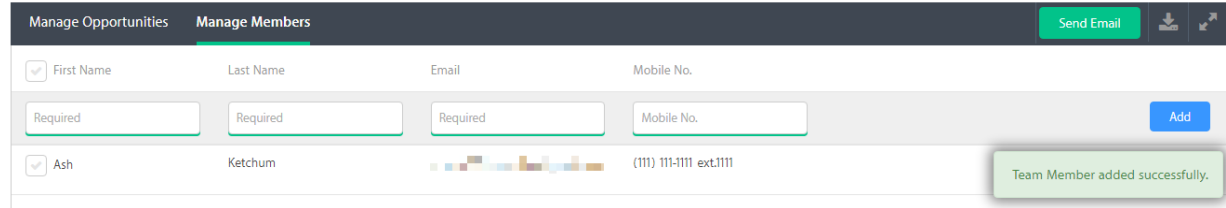

You can also create an account for the member wherein he/she can login to his/her own volunteer portal and manage his/her opportunities. Beside the member's record, just click on the 'Create User' button to send the member's login information to his/her email address.

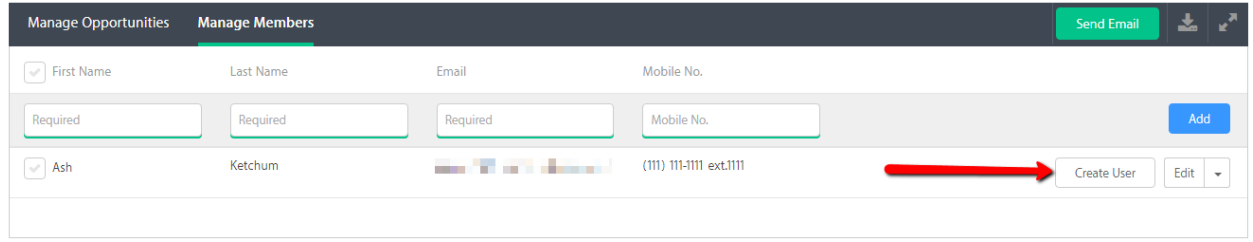

**Applying for an Opportunity as a Team**

You can start searching for an opportunity by going back to the non-profit organization's website. At the upper right portion of the dashboard, you will see the 'My Associations' button. It will list all the organizations that you are associated to and it'll have the 'View Public Site' link which will direct you to their website.

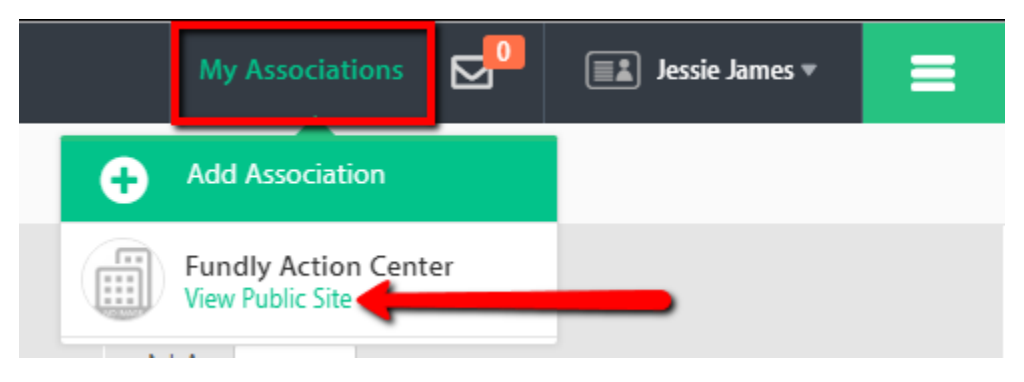

When searching for opportunities on the site, you'll be able to open the opportunity's page, where details on the opportunity are listed, including the schedules available.

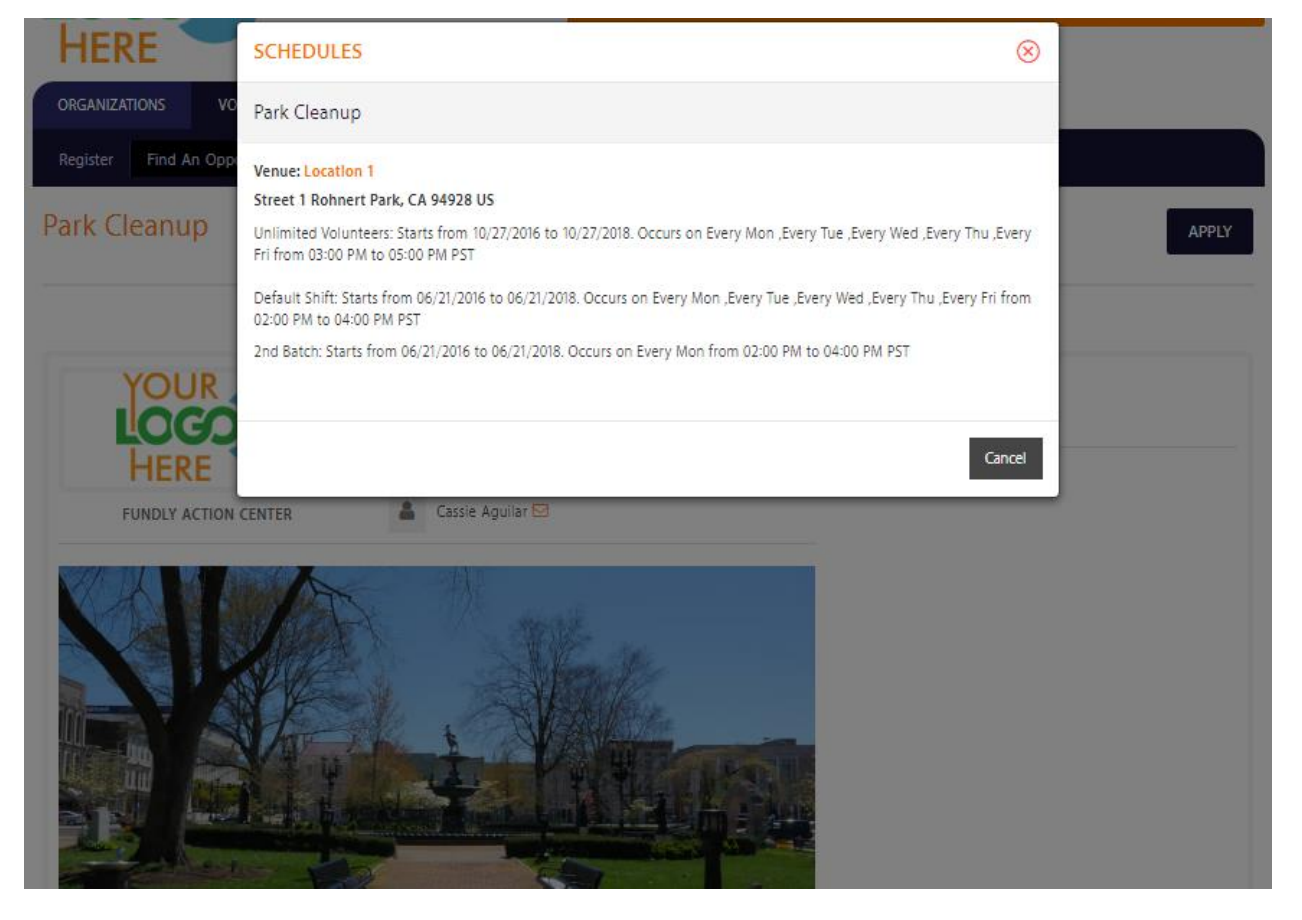

If you decide to apply for the opportunity, just hit either of the two 'Apply' buttons found at the top and at the bottom of the opportunity page.

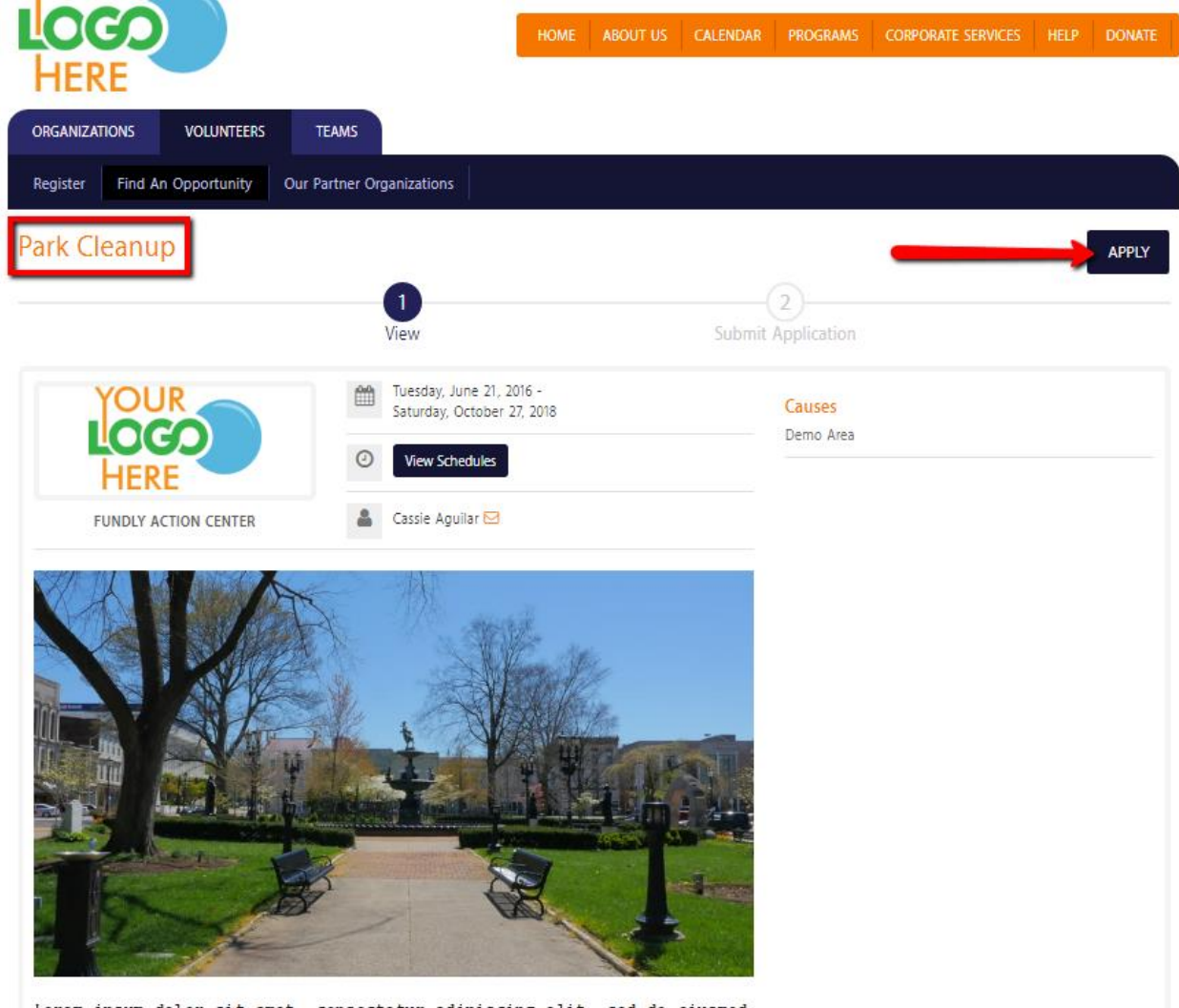

Lorem ipsum dolor sit amet, consectetur adipiscing elit, sed do eiusmod tempor incididunt ut labore et dolore magna aliqua. Ut enim ad minim

Since you are logged in on your team account, it will allow you to either apply as Individual or Team. Toggle the switch to Team then select the Team Name and enter the Team Size. Hit Next.

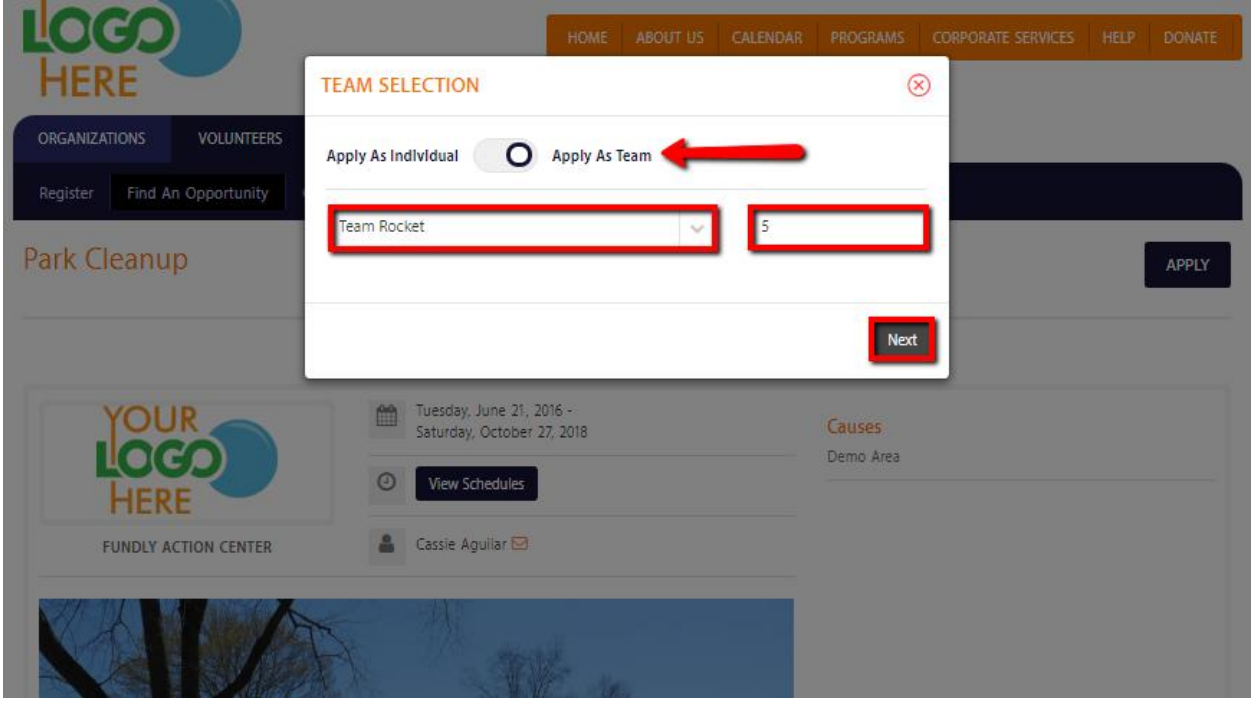

The page will open the next step, where in you can review the application and finalize by submitting the Team Application.

# Submit Application - Park Cleanup

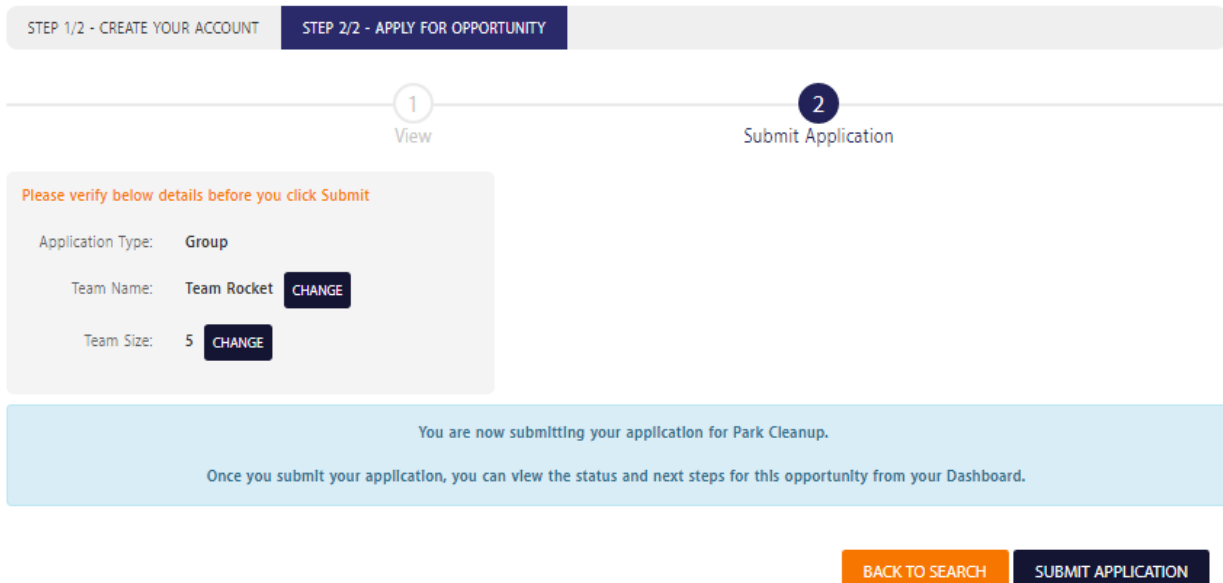

**BACK TO SEARCH** 

#### **Scheduling the Team**

After applying for the opportunity, you are now ready to schedule your team for the opportunity. If the opportunity does not require volunteer application review, then you can immediately proceed to Scheduling from submitting application. This is where you select the Venue, Route, Shift and Position for the team. At the bottom is where you can select the date/s that the team is volunteering.

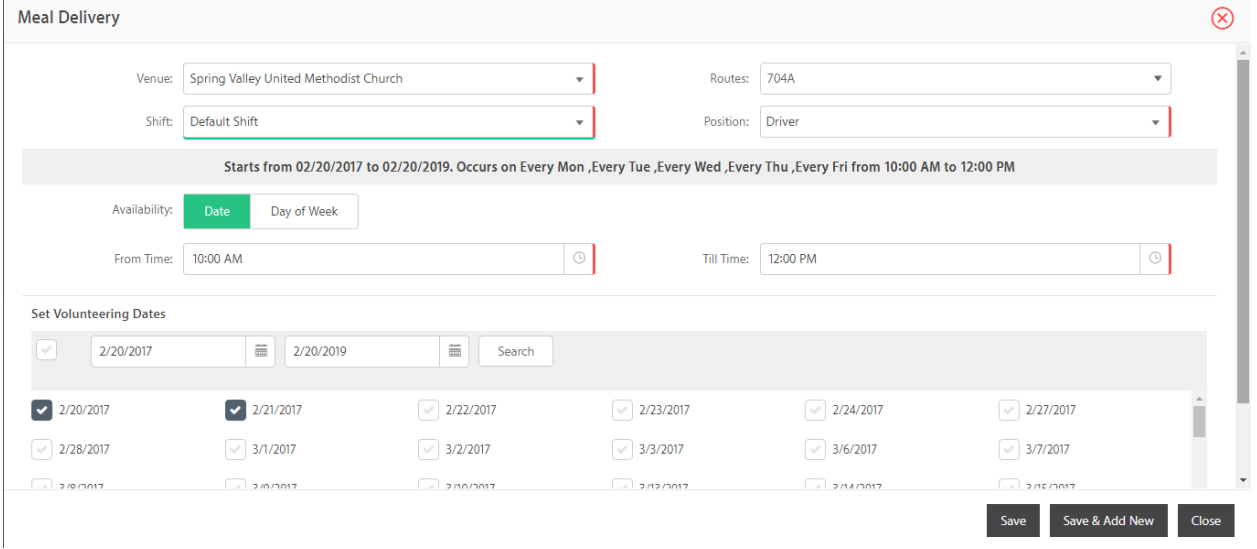

You can either manually choose available dates or schedule by 'Day of Week' (e.g. Every Monday). Lastly, hit Save.

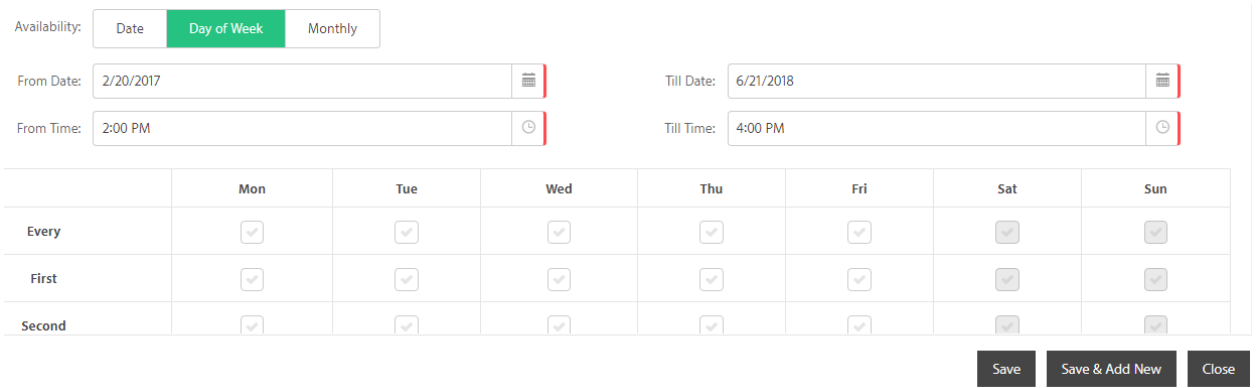

There will be times that the schedule date/s selected have already reached its required number of volunteers. This will now prompt a window showing the only available schedules/routes where the team can be scheduled. You can either continue to schedule for all available routes or just to selected routes.

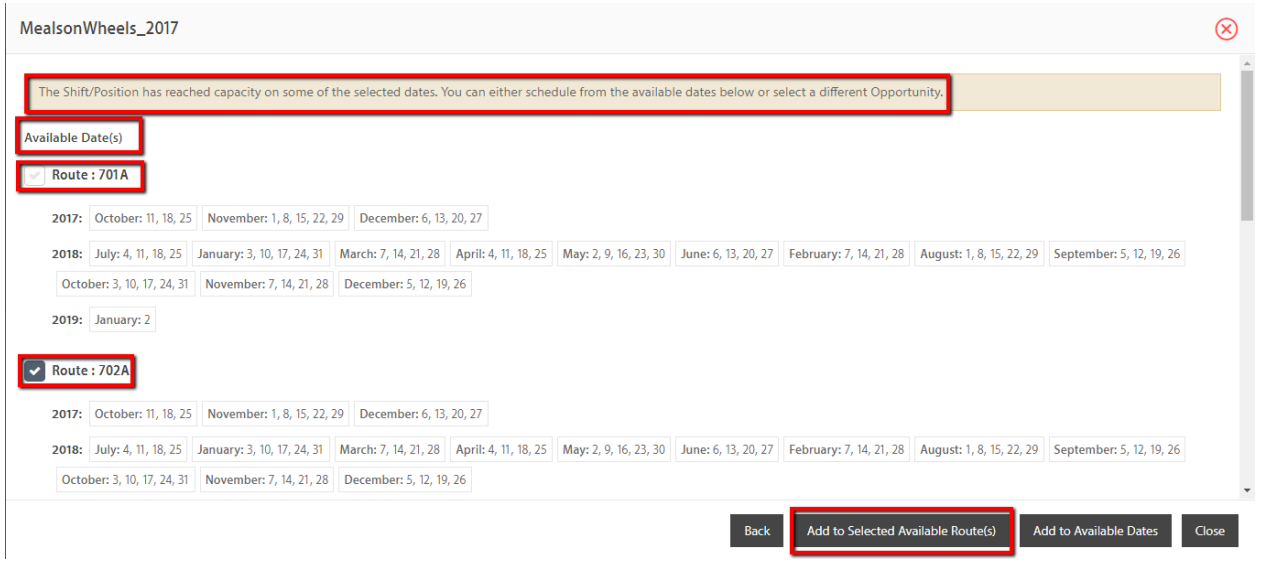

If volunteer application approval is required for the opportunity, you'll have to wait for the approval before you can schedule. Once you are approved, you can schedule by going into your Team Dashboard and clicking on the 'Scheduling' link under the 'Manage Opportunities' tab. Once you click on the 'Scheduling' link, it will open the Scheduling window.

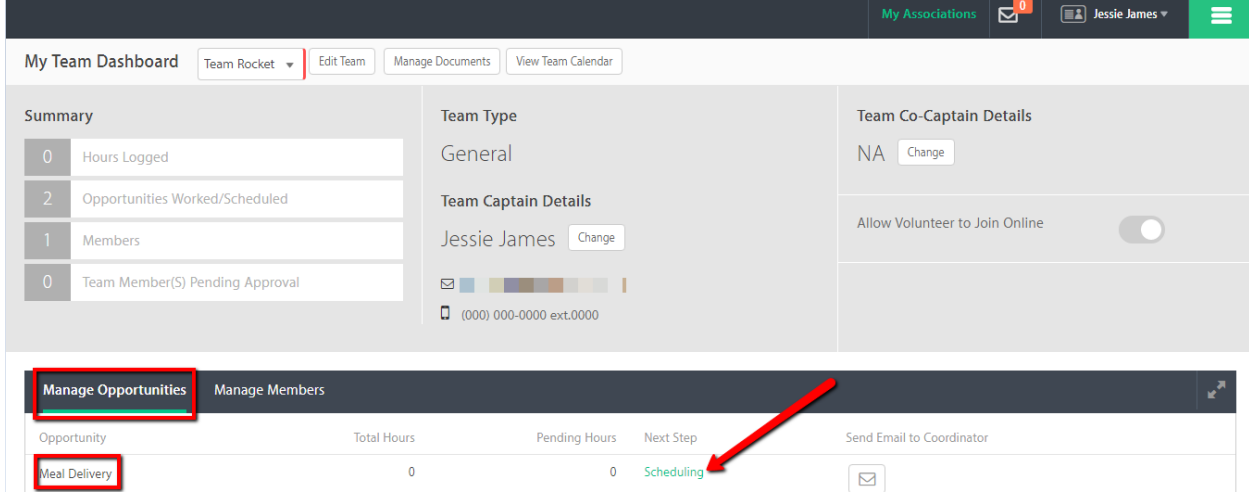

#### **Scheduling the Team Members**

After scheduling the team, you can now schedule its members. In order to do that, you must select 'Edit/View Schedule' of the scheduled opportunity. This will open the 'View Schedule' window with the team's schedule. Click on the dropdown then select 'Team Member Schedule'.

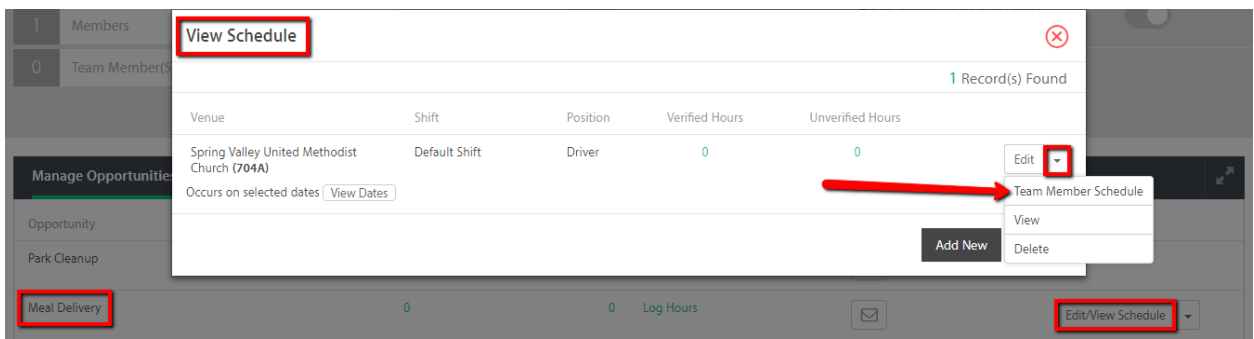

Again, it will open the Scheduling window for you to schedule the member. You'll only need to select the Volunteer's Name and the Route/s. As for the date/s, you can only schedule the member for date/s within the Team's schedule.

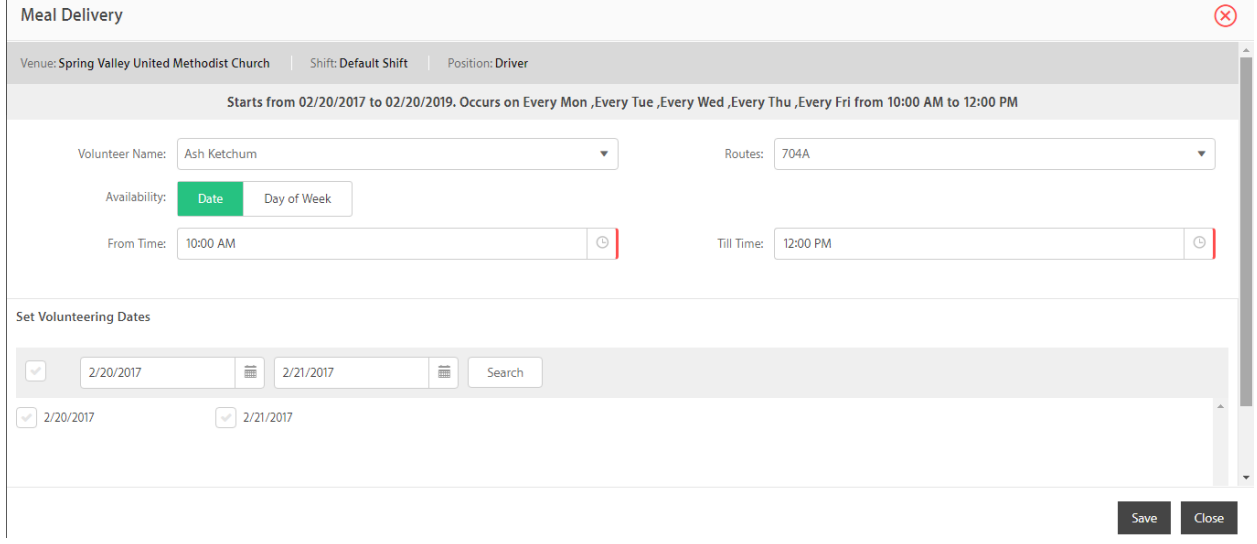

After you have saved, the Team Member's schedule will be displayed below the Team schedule.

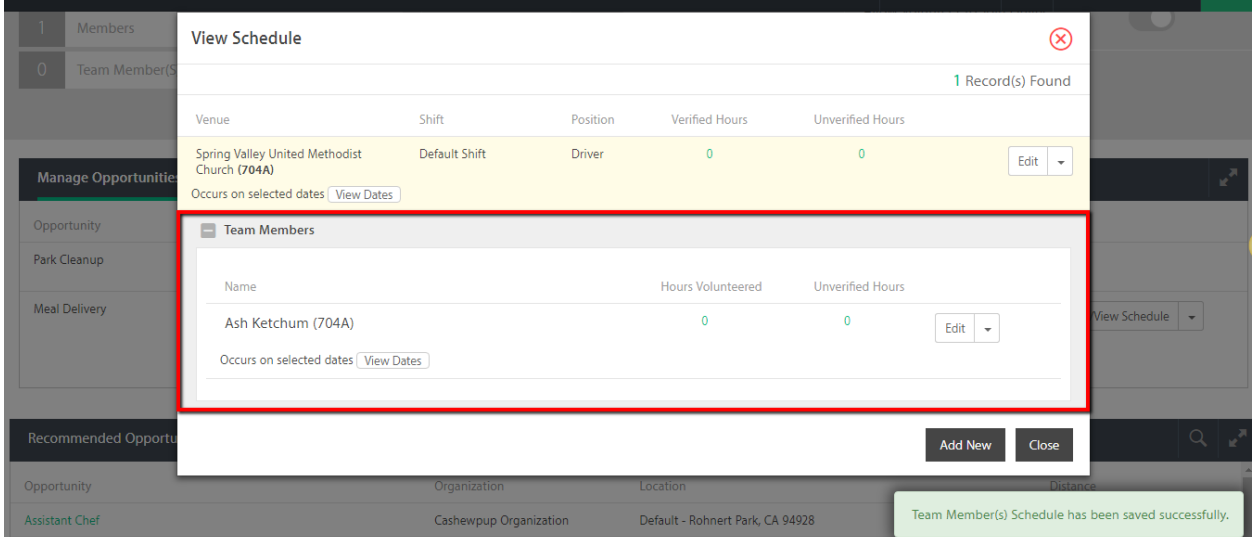

What's left to do now is for the team/members to show up on the scheduled dates at the venues and perform the tasks required. After completing the tasks, the organization shall credit the hours for each member who attended and these hours will reflect on each member's record, as well as on the team profile.

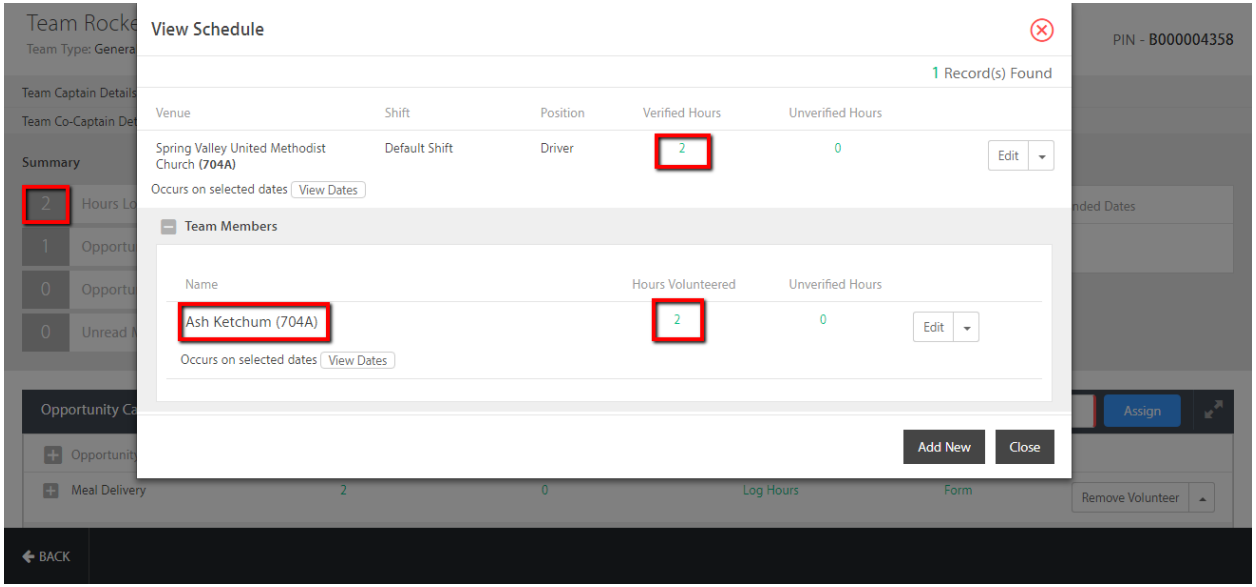